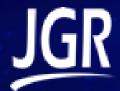

# Editing a Label

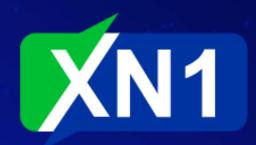

### **Default Labels**

- The XN1 comes pre-loaded with some labels for typical configurations
- Under Settings choose Labels
- Click the ellipsis and choose Edit
  - For this example we will edit the default Dual MTJ, Dual Wavelength

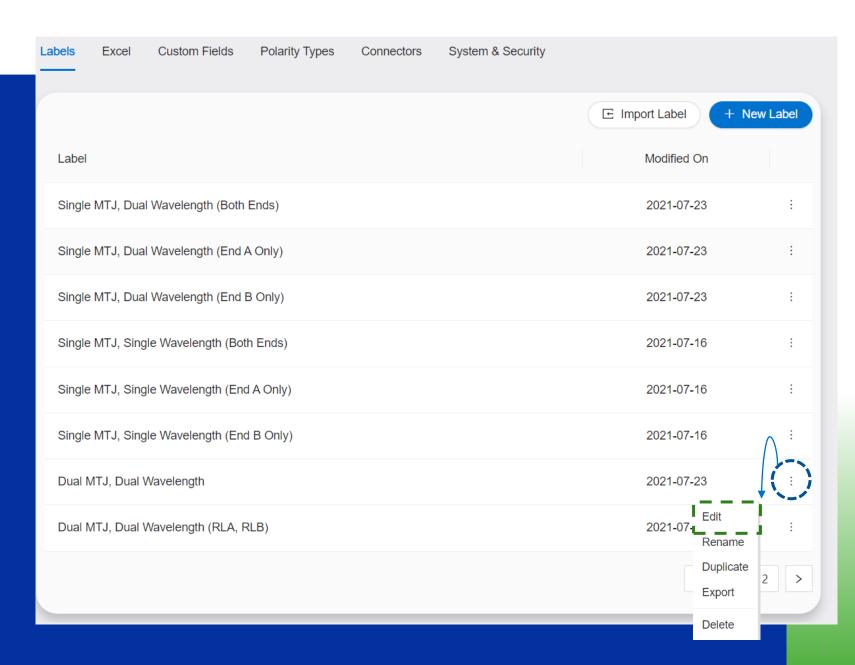

### CONTENT ~ Bar code JGR-32.png Part Number: Date: \${DUT.Date} \${Custom Fields.PN} Serial Number: \${DUT.SN} Table 🗸 Content ~ \${DUT.Wav1} \${DUT.Wav2} Table \${rl1 measu... 🗸 Header 🗸 **Fiber RL TOTAL RL TOTAL** Content ∨ \${Header.Fiber} \${IL.ILTotal Wav1} \${RLTotal\_DualMtj.... \${IL.ILTotal Wav2} \${RLTotal\_DualMtj.... PARAMETERS > STYLES >

## Adding Headers

- On the right of the screen is the label layout.
- On the left, expand the Content section, then expand the two Tables as shown here.
- The first table is the for the wavelength headers.
  - Click the header Table
  - Change the Columns to 8

#### Columns:

ne Table->Content navigation

- Under the Table->Content navigation, choose the 5<sup>th</sup> row "Text"
  - Beside the Enter Text box, select the ellipsis and choose DUT.Wav3
  - Set the Colspan to 2
  - Repeat for the 7<sup>th</sup> row "Text"
    - Choose DUT.Wav4 this time
    - Set the Colspan to 2

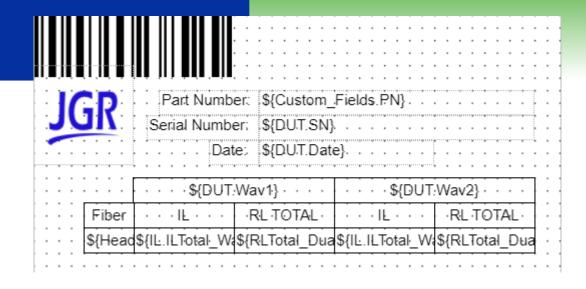

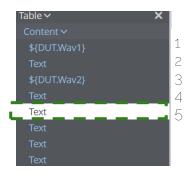

| Enter Text:   | \${DUT.Wav4} |  |
|---------------|--------------|--|
| Evaluate:     |              |  |
| Position (x): | 281          |  |
| Width:        | 40           |  |
| Colspan:      | 2            |  |

# Table > X Content > \${DUT.Wav1} Text \${DUT.Wav2} Text \${DUT.Wav3} Text \${DUT.Wav4} Text

# **Adding Headers**

- Now we need to resize the columns to fit
- Start by selecting the Content \$\( \square \) \( \square \) \( \square
  - This will give you a drag box on the layout
  - Click and drag until the box is as wide as the IL header
  - Repeat for each Wavelength header until it looks like below:

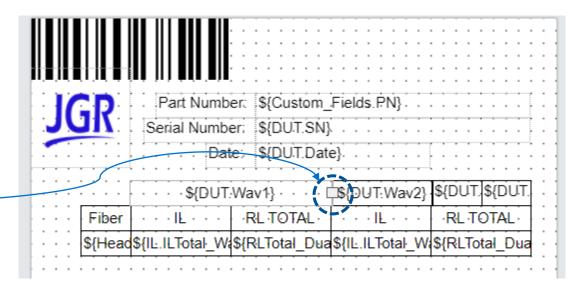

|         | \${DUT:Wav1}         | \${DUT:Wav2}   | \${DUT.Wav3}      | \${DUT.Wav4}   |
|---------|----------------------|----------------|-------------------|----------------|
| Fiber   | · · · ·   [E · · · · | RLTOTAL        | · · · · IL· · · · | RLTOTAL        |
| \${Head | \${IL.ILTotal_Wa     | \${RLTotal_Dua | \${IL.ILTotal_Wa  | \${RLTotal_Dua |

### CONTENT ~ Bar code × JGR-32.png Part Number: × Date: \${DUT.Date} \${Custom\_Fields.PN} Serial Number: × \${DUT.SN} Table \${rl1\_measure... 🗸 Header ∨ Fiber **RL TOTAL RL TOTAL** Content ∨ \${Header.Fiber} \${IL.ILTotal Wav1} \${RLTotal\_DualMtj.RL... \${IL.ILTotal Wav2} \${RLTotal\_DualMtj.RL... Table >

## Adding Data Columns

- Next, add new columns for the additional measurements and format the headers properly.
- Expand and select the table \$Irl1\_measurements1 as shown (left)
  - Change Columns = 9
- Now select each Header in turn and set the column width to 40

Width: 40

• Next, adjust the alignment of each header as shown below:

Alignment:

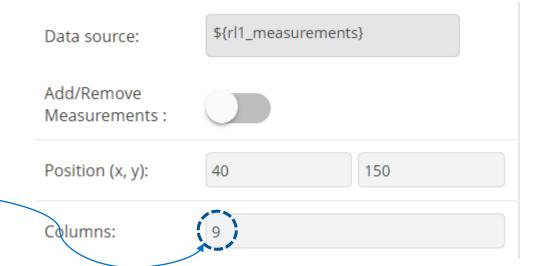

```
Table ${rl1 measu... 🗸
Header ∨
 Fiber
 RL TOTAL
 RL TOTAL
 RL TOTAL
 RL TOTAL
Content ∨
 ${Header.Fiber}
 ${IL.ILTotal Wav1}
 ${RLTotal DualMtj....
 ${IL.ILTotal Wav2}
 ${RLTotal_DualMtj....
  Text
 Text
 Text
 Text
```

## Add Measurement Content

- Finally, we will add the corresponding measurements to the results table.
- In the *Content* section of the \${rl1\_measurments} table you will see 4 items labeled *Text*
- Select the first *Text* item
  - Beside the *Enter Text:* box, click the *ellipsis*.
  - Scroll down and select
     IL.ILTOTAL\_WAV3
- Select the next *Text* item
  - Beside the *Enter Text:* box, click the *ellipsis*.
  - Scroll down and select RLTotal\_DualMTJ.RLTotal.Wav3
- Repeat for the last two Text items selecting the .Wav4 endings
- Last, fix the alignment for each item as in the previous slide

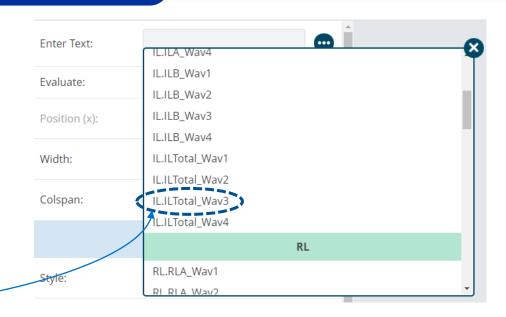

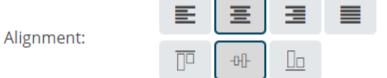